Contents:

- 1. [System requirements](#page-0-0)
- 2. [Installation](#page-1-0)
- 3. [Digital keys generation](#page-3-0)
- 4. [Documents signing](#page-5-0)
- 5. [Links and contacts](#page-6-0)

#### <span id="page-0-0"></span>**System requirements:**

For correct installation and work of **UniCredit Bank Application** you will need:

- **macOS** 10.12 or higher

- one of the supported web-browsers: **Safari**, **Google Chrome**, **Opera**

- available **USB-port** (**Type-C** through adapter is not supported) for **Rutoken ECP** device connection and macOS administrator privileges

Notice! Pay attention that **macOS** supports only **Rutoken ECP**, but not **eToken**. If you received **eToken** in the bank's branch, please, appeal there once more to obtain a proper device.

# <span id="page-1-0"></span>**Installation**

- 1. Download necessary software on the link: [https://support.unicredit.ru/sc/v2/bo/download/uniapp\\_macos.dmg](https://support.unicredit.ru/sc/v2/bo/download/uniapp_macos.dmg)
- 2. Double click on the downloaded file (or press **CTRL** button and click **Open** in the context menu). Disk image will be mounted in the system with the help of the default **Disk Mounter** application and you will see its contents.

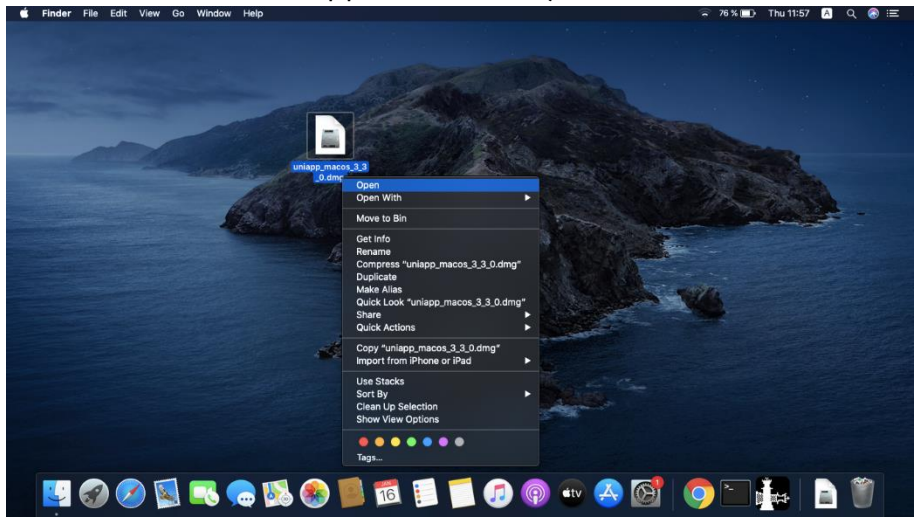

- 3. **macOS** administrative privileges will be required to start the installation. More information available at [apple.com](https://support.apple.com/ru-ru/guide/mac-help/mh40616/mac)
- 4. To begin the installation hold **CTRL** button and click **Open** in the context menu.

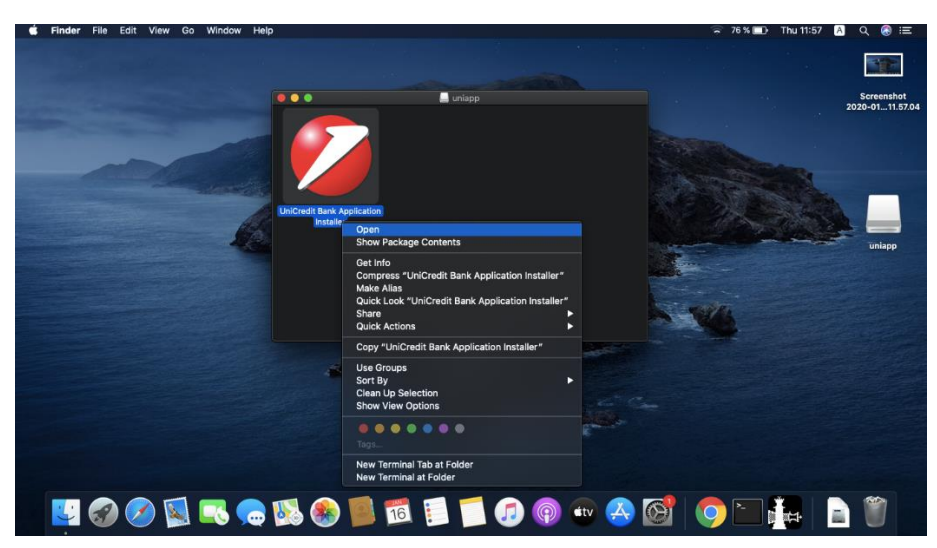

5. You will see system message saying that this software was downloaded from the internet etc. Click **Open**.

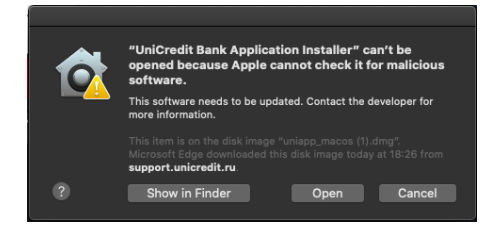

6. You will be asked for your user account's password. Type it and click **OK**.

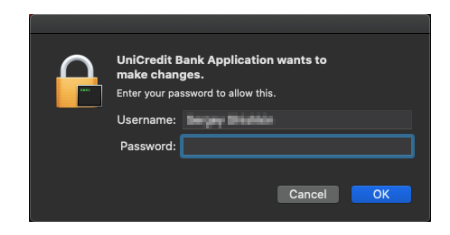

7. Click **Next** to let the setup wizard automatically perform the rest of the actions.

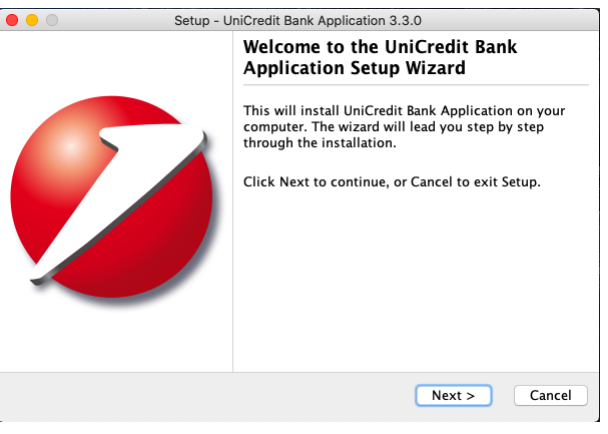

8. Click **Finish** when done.

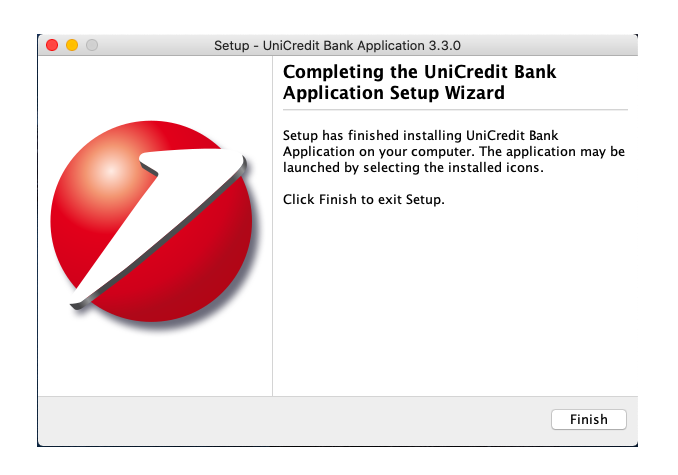

6. In case you need to uninstall application, open **Finder** and type **DSApplication** in a search bar. Make sure that This Mac feature is enabled. All files and folders found in this query should be moved to the trash bin. To install the application again or to update it, please, perform the actions stated in [Installation](#page-1-0) section.

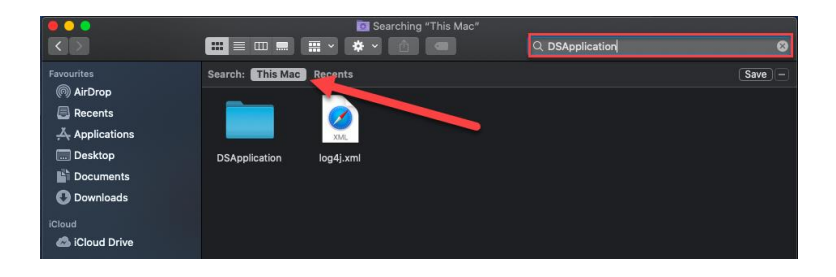

#### <span id="page-3-0"></span>**Digital signature keys generation:**

- 1. Make sure UniCredit Bank Application is installed and launched. It will be indicated by red icon in the upper panel of **macOS:**
- 2. Go to <https://gws.unicredit.ru/> and log in to the system using login (sent by the Bank via email) and password (sent by the Bank via SMS. Open Settings, then **Maintain A&A devices**. Plug your ruToken into PC. Click on **Generate Certificate**.

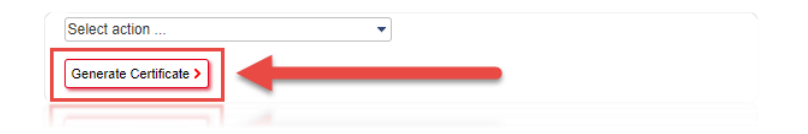

3. A new window for certificate creation will appear.

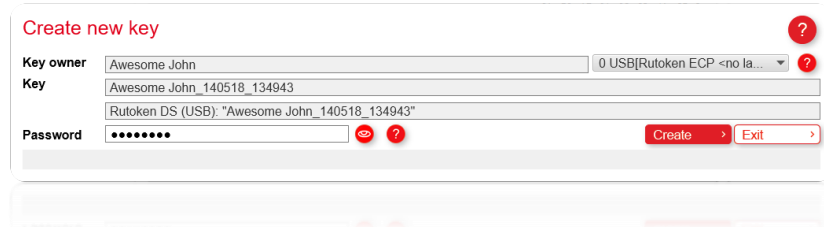

4. The program will set a way to the key and order you to type a password  $(1)$  for the token. Enter the password for the token (*12345678* set as default) and click on Create (3). You can check your password by clicking on the button (2).

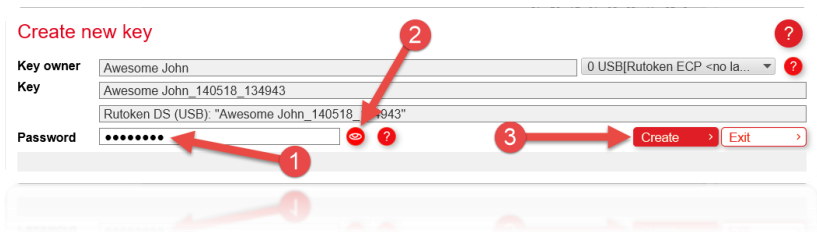

5. When generating is over, you will see a confirmation message:

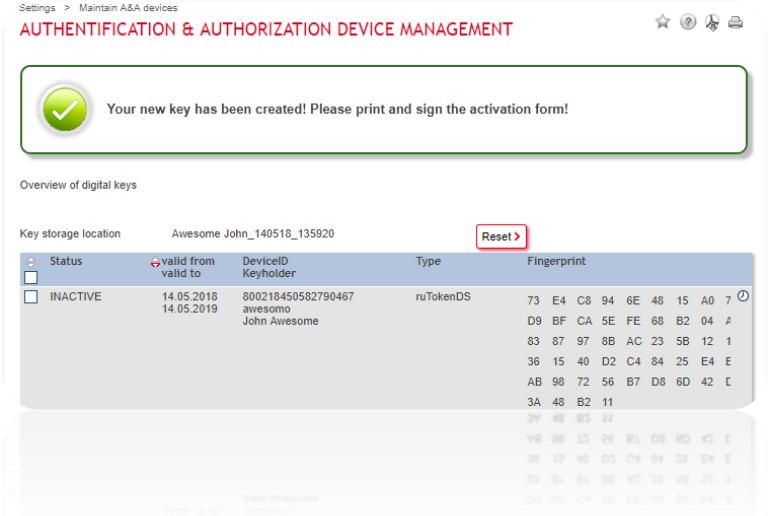

6. To activate your new certificate, please, mark it (near **Inactive**) and select **Print activation form** from the dropdown list (**Select action…**). Certificate print form will be opened in a new browser window.

*Attention! Pop-up windows must be turned on in the browser.*

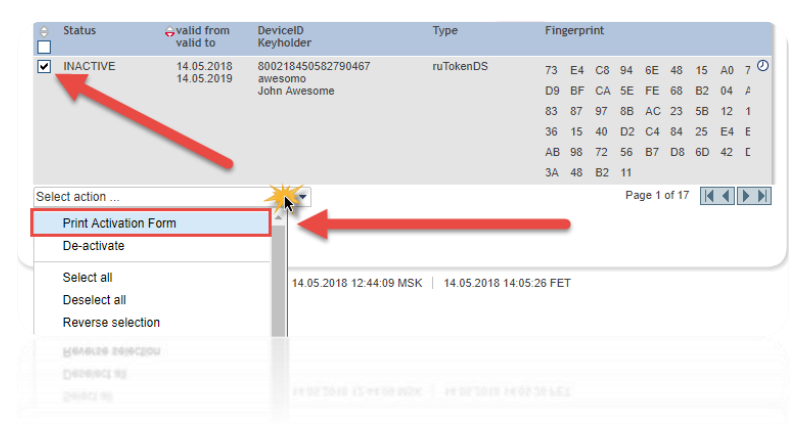

7. You need to print the activation form in duplicate, fill in your passport data, put a signature and deliver it to the Bank office. *Attention! The Bank will activate digital signature keys within two business days since they have been received. In case it does not happen, please, contact your* 

*account manager.*

### <span id="page-5-0"></span>**Documents signing:**

- 1. Create and save necessary documents within **Business.Online** banking system. Open Signature folder.
- 2. Check if **UniCredit Bank Application** is installed and running now.
- 3. Make sure the documents awaiting for signature are all marked. Plug your token (USB device) into your PC. Click **Sign** button**.**

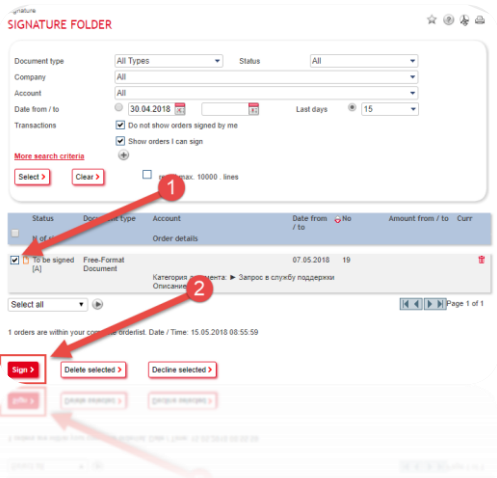

4. A new window for signing will open. The program will set a way to the key and order you to type a password (1) for the token. If it does not happen, please, click **Select key** (3) and choose a path to the key storage (**ruToken**). Enter password for the token (default: *12345678*) and click on **Sign** (2).

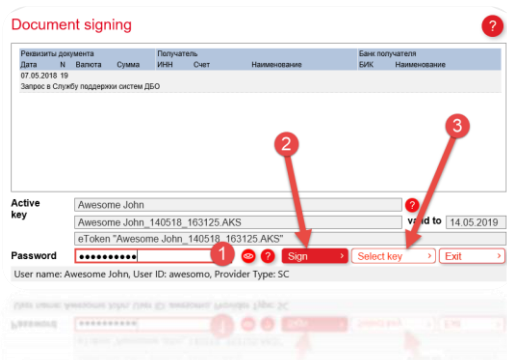

5. If password for the token is entered correctly, you will see a message saying that SMS with the additional authentication code has been sent to your mobile phone. You need to enter that code on the next window. In case you are using secondary authentication method, a code from the scratch card will be asked.

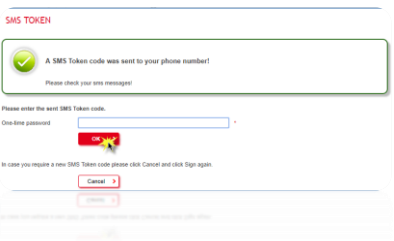

6. In case the additional authentication code is entered correctly, the documents will be totally signed and sent to the Bank for the further processing.

<span id="page-6-0"></span>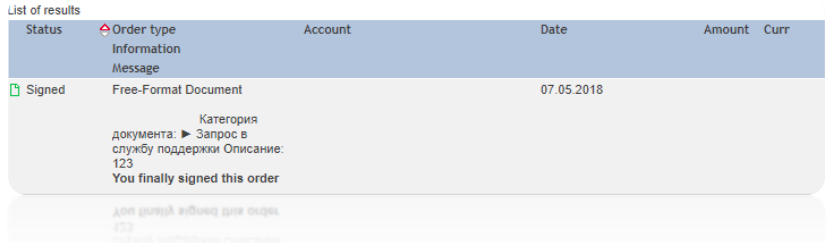

## **Links and contacts:**

[Customer technical support portal](https://support.unicredit.ru/sc/v2/index_en.html)

Log in [to Business.Online](https://gws.unicredit.ru/)

In case of any technical difficulties, please, contact us via one of the phones:

*+ 7 (495) 258-72-32*

 *8 (800) 700-99-32*

Or via e-mail: [support@unicredit.ru](mailto:support@unicredit.ru) / [911@unicredit.ru](mailto:911@unicredit.ru)

For organizational matters, please, contact call center via one of the phones:

*+7 (495) 725-25-44 (in the voice menu press 2)*

*8 (800) 700-73-00 (in the voice menu press 4 then 2)*